IBM SPSS Statistics Version 27

## *Configuring Assistive Technology Software*

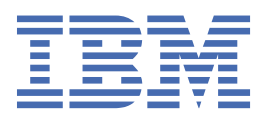

# **Contents**

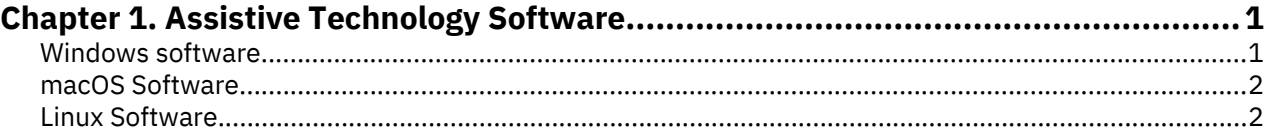

## <span id="page-4-0"></span>**Chapter 1. Assistive Technology Software**

IBM® SPSS® Statistics offers accessibility for all users, as well as specific support for users with visual and other functional impairments. This document describes how to enable assistive technology software with IBM SPSS Statistics.

## **Windows software**

IBM SPSS Statistics has been tested with JAWS. To enable JAWS and other assistive technology products to work with IBM SPSS Statistics, you need to complete the following steps.

- 1. Set the location of the Java Access Bridge.
- 2. Replace the Java accessibility.properties file.
- 3. For JAWS, copy the JAWS dictionary file from the Accessibility folder in the IBM SPSS Statistics installation directory.

#### **Setting the location of the Java Access Bridge**

- 1. From the Start menu, open the **Control Panel**.
- 2. Double-click the **System** icon.
- 3. In the System Properties dialog box, click the **Advanced** tab.
- 4. Click **Environment Variables**.
- 5. In the Environment Variables dialog box, scroll through the System Variables list and select the **Path** variable.
- 6. Click **Edit**.
- 7. At the beginning of the Variable Value text box, type the path to the IBM SPSS Statistics installation folder followed by  $\I{R\binom{1}{r}}$ . For example, if IBM SPSS Statistics is installed in  $C:\P$ rogram Files \IBM\SPSS\Statistics\27, type: C:\Program Files\IBM\SPSS\Statistics\27\JRE\bin;

**Note:** You must remove any references to previous IBM SPSS Statistics \JRE\bin; versions in the **Path** variable's Variable Value text box.

- 8. Click **OK**.
- 9. Go to the C:/Windows/System32/ directory and check for an older version of the WindowsAccessBridge-64.dll file. If the file is present in the C:/Windows/System32/ directory, back up the file to a different directory and remove it from C:/Windows/System32/.

#### **Replacing the Java accessibility.properties file**

- 1. Go to the \JRE\lib folder in the IBM SPSS Statistics installation folder. For example, if IBM SPSS Statistics is installed in the folder C:\Program Files\IBM\SPSS\Statistics\27 , go to C:\Program Files\IBM\SPSS\Statistics\27\JRE\lib.
- 2. Rename the accessibility.properties file or move it to a different folder.
- 3. Go to the Accessibility folder in the IBM SPSS Statistics installation folder. For example, if IBM SPSS Statistics is installed in the folder C:\Program Files\IBM\SPSS\Statistics\27, go to C:\Program Files\IBM\SPSS\Statistics\27\Accessibility.
- 4. Copy the accessibility.properties file.
- 5. Paste the file into the \JRE\lib folder in the IBM SPSS Statistics installation folder.

The Java Access Bridge will load the next time you launch IBM SPSS Statistics.

#### <span id="page-5-0"></span>**Copying the JAWS dictionary file**

We have created a dictionary file for use with JAWS. Although you are not required to use the dictionary file, it contains the correct pronunciations of statistical terms that JAWS mispronounces. In addition, it removes "dashes" from a number of terms. For example, if you use the dictionary, "chi-square" is read as "chi square" rather than "chi dash square."

- 1. Go to the Accessibility folder in the IBM SPSS Statistics installation folder. For example, if IBM SPSS Statistics is installed in the folder C:\Program Files\IBM\SPSS\Statistics\27, go to C:\Program Files\IBM\SPSS\Statistics\27\Accessibility.
- 2. Copy the .jdf file.
- 3. Paste the file into the folder that contains your JAWS script files.
- 4. Launch JAWS.
- 5. Launch IBM SPSS Statistics.
- 6. Open a data file.
- 7. From the menus choose **Analyze** > **One-Sample T Test**. If the dictionary file is being used, JAWS reads "One Sample T Test" instead of "One dash Sample T Test."

### **macOS Software**

macOS includes VoiceOver, which is an accessibility interface that includes screen-reading capabilities. Java support is built into VoiceOver, so no special configuration is required. Refer to Mac Help for more information.

## **Linux Software**

Linux provides several screen-reading options. You must install and enable the Java Access Bridge before using the screen-reading software. Refer to your distribution's documentation for more information.

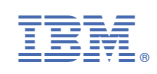